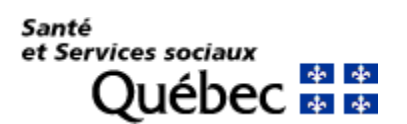

# **Procédure d'installation et de configuration de Global Protect sur Windows 32/64 bits**

### **IMPORTANT :**

- **Avant d'installer l'application GlobalProtect sur vos appareils, veuillez vérifier si elle n'a pas déjà été installée par vos services informatiques.**
- **L'installation de GlobalProtect nécessite les droits d'administrateurs.**
- **La mise à jour de GlobalProtect peut se faire sans les droits d'administrateurs.**

### **Téléchargement de l'application**

**1.** Ouvrir un navigateur internet et taper l'adresse [www.portail.rtss.qc.ca](http://www.portail.rtss.qc.ca/) **.**

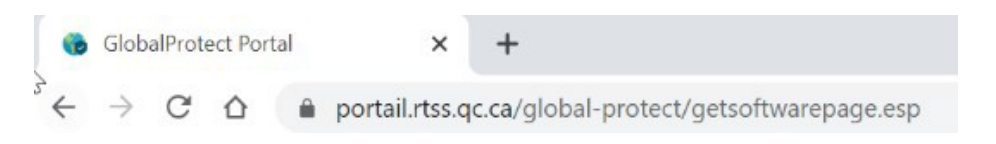

**2.** Entrer votre nom d'utilisateur et le mot de passe (fourni par CA OTP) et cliquersur **« LOG IN »**

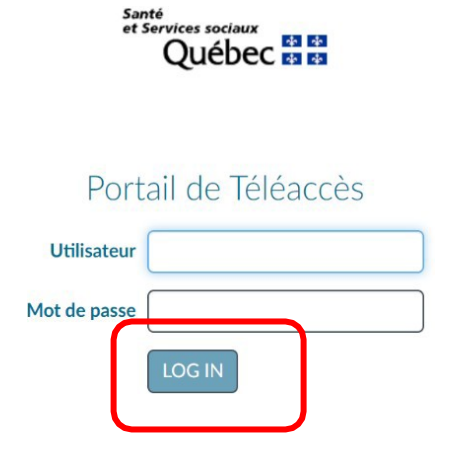

**3.** Cliquer sur la version à télécharger correspondante à la version de votre système d'exploitation.

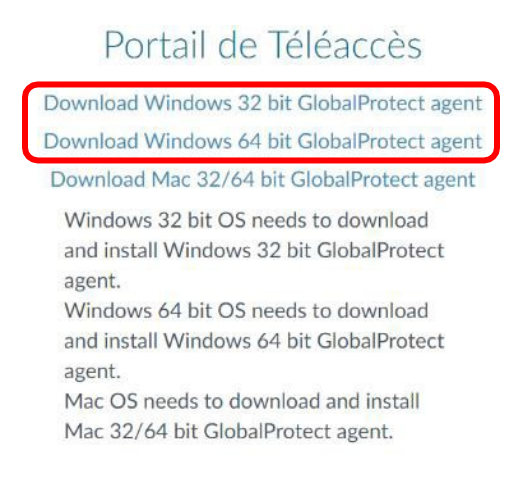

### **Installation de l'application**

- 1. Exécuter le fichier téléchargé **« GlobalProtect32.msi »** ou **« GlobalProtect64.msi »**
- 2. Cliquer sur « **Next** » à cette fenêtre.<br> **Ext** slobalProtect  $\times$ Welcome to the Global Protect Setup Wizard *mil* paloalto The installer will guide you through the steps required to install GlobalProtect v5.0.6 on your computer. WARNING: This computer program is protected by copyright law and international treaties. Unauthorized duplication or distribution of this program, or any portion of it, may result in severe civil or criminal penalties, and will be prosecuted to the maximum extent possible under the law. Cancel  $<$  Back  $Next >$

3. Cliquer sur **« Next »** à cette fenêtre.

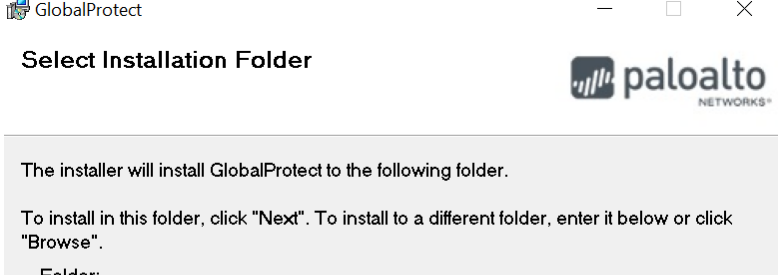

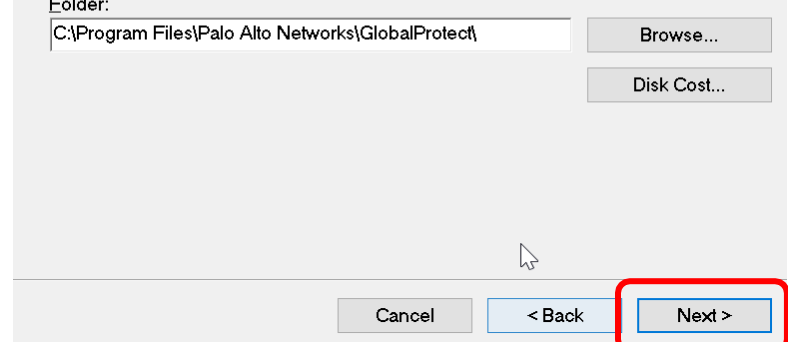

### 4. Cliquer sur **« Next »** à cette fenêtre.

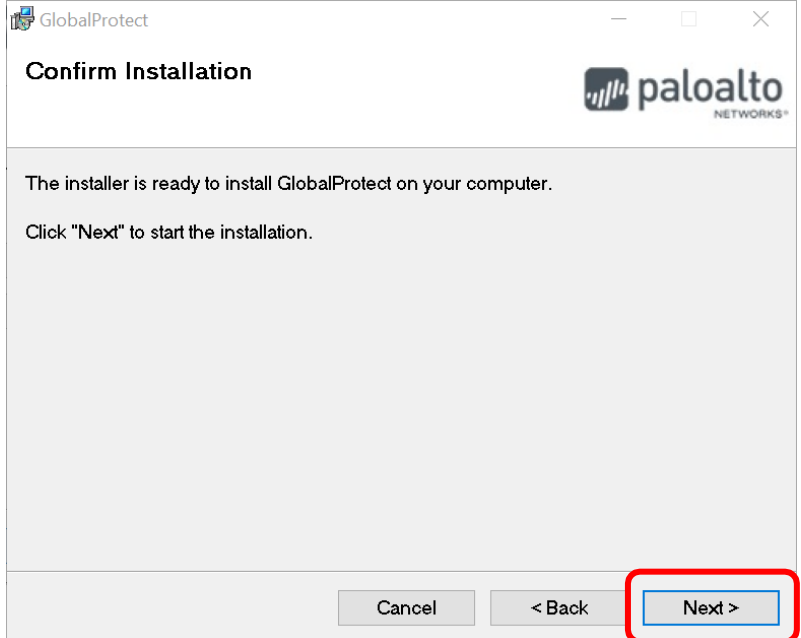

5. Cliquer sur **« Oui »** à cette fenêtre :

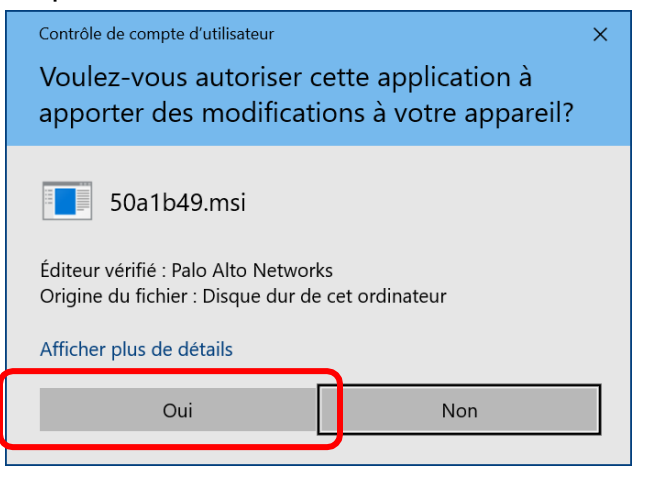

6. Cliquer sur **« Close »** pour terminer l'installation :

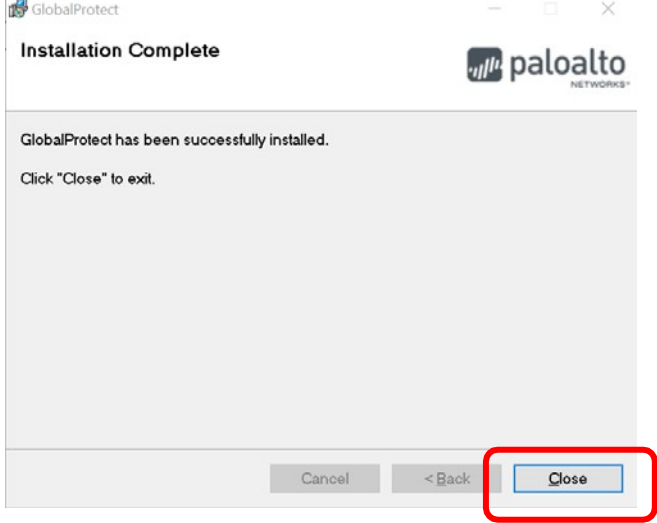

#### **L'installation de Global Protect est maintenant terminée.**

## **Configuration de l'application**

### **IMPORTANT :**

- **L'ordinateur utilisant « GlobalProtect » doit avoir accès à Internet.**
- **Si votre ordinateur est fourni par votre établissement, valider avec lui si une configuration spéciale est nécessaire afin de pouvoir l'utiliser sur l'Internet de votre domicile.**
- 1. Démarrage de l'application :
	- **a)** Cliquer sur le menu **« Démarrer »**
	- **b)** Cliquer sur **« Palo Alto Networks »**
	- **c)** Cliquer sur **« GlobalProtect »**

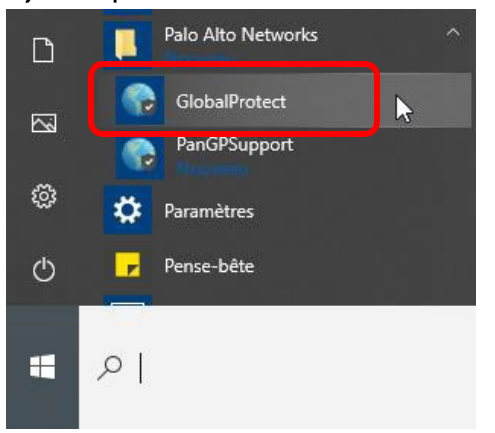

OU cliquer sur l'icône **« Global Protect »** dans la zone de notification (en

bas à droite)

2. Si cette fenêtre s'affiche, entrer l'adresse **[www.portail.rtss.qc.ca](http://www.portail.rtss.qc.ca/)** et cliquer sur « **Connecter** ».Sinon passez à l'étape suivante.

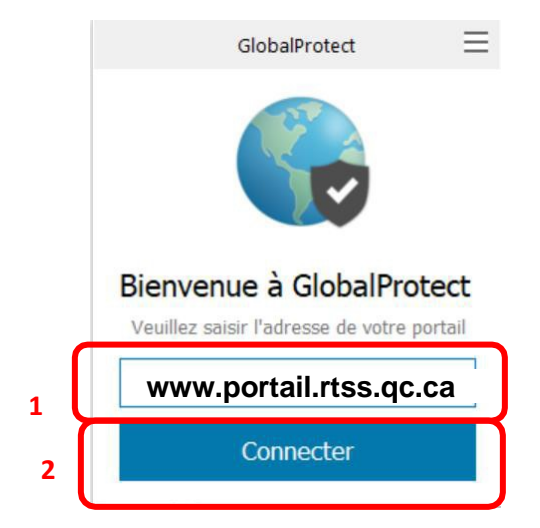

**3.** Entrer votre nom d'utilisateur de téléaccès ainsi que le mot de passe généré par le CA OTP et cliquer sur **« S'inscrire »**

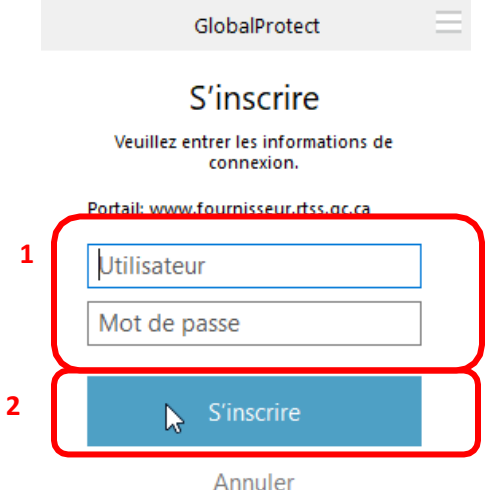

4. Si la combinaison **« utilisateur/mot de passe »** ne fonctionne pas, vous obtiendrez cette fenêtre.

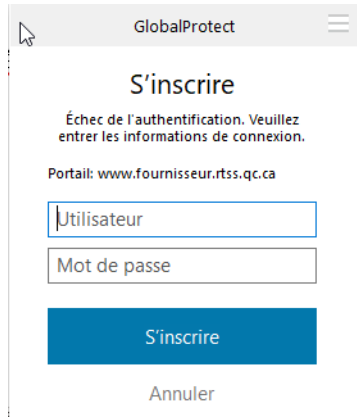

5. Si la combinaison **« utilisateur/mot de passe »** fonctionne, vous obtiendrez cette fenêtre.

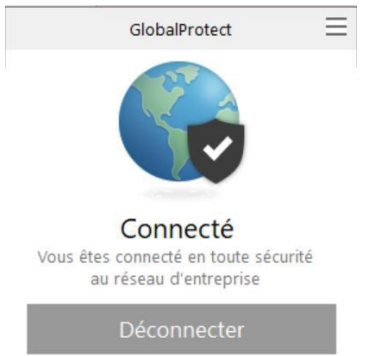

**Vous êtes maintenant connecté au Téléaccès du réseau de la santé.**